**联想SureFibre管理软件**

## **SAM快速安装指南**

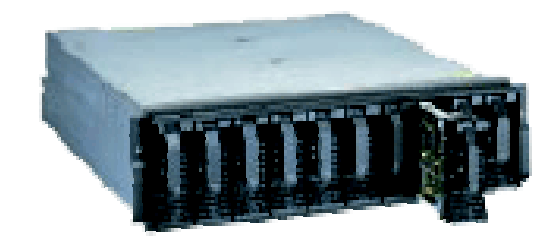

**联想集团服务器网络事业部**

版本号:1.0

联想集团有限公司 1999、2002 年版权所有。如事先未得到联想集团有限公司任何书面许 可,本文件中的任何部分都不得进行复制,或以任何形式、任何手段进行转载。

联想集团有限公司对本材料未作任何形式的担保,包括但不限于对具体用途的商品性和适 用性的隐含担保。联想集团有限公司对本材料中可能出现的任何错误都不承担责任。联想 集团有限公司未作出对本手册中的信息更新或保持是最新信息的承诺。

† 第三方的品牌和名称是他们相应的拥有者的产权。

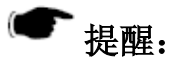

- λ 当您对 SureFibre 磁盘阵列配置完成后,请及时保存 RAID 控制 器和 RAID 磁盘阵列的配置信息,以便在发生信息丢失时及时恢 复;
- λ 当您对 SureFibre 磁盘阵列配置进行修改前,首先将磁盘阵列中 的数据进行备份;
- λ 当您对 SureFibre 磁盘阵列配置进行修改时。一定确保修改的正 确性,并及时将修改后的配置进行保存。

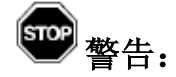

- λ 修改或配置 SureFibre 磁盘阵列,有可能导致原来磁盘阵列上保 存的数据破坏或丢失;
- λ 因用户自己的操作导致数据破坏或丢失,联想公司将不承担任何 的责任。

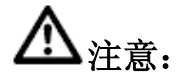

- λ 不要轻易修改 SureFibre 磁盘阵列的配置信息,如欲进行此类操 作请向相关的技术专家咨询;
- λ 确保理解配置信息的含义并在专家的协助下对 SureFibre 磁盘阵 列的配置信息进行修改

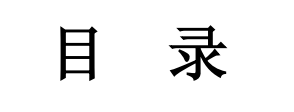

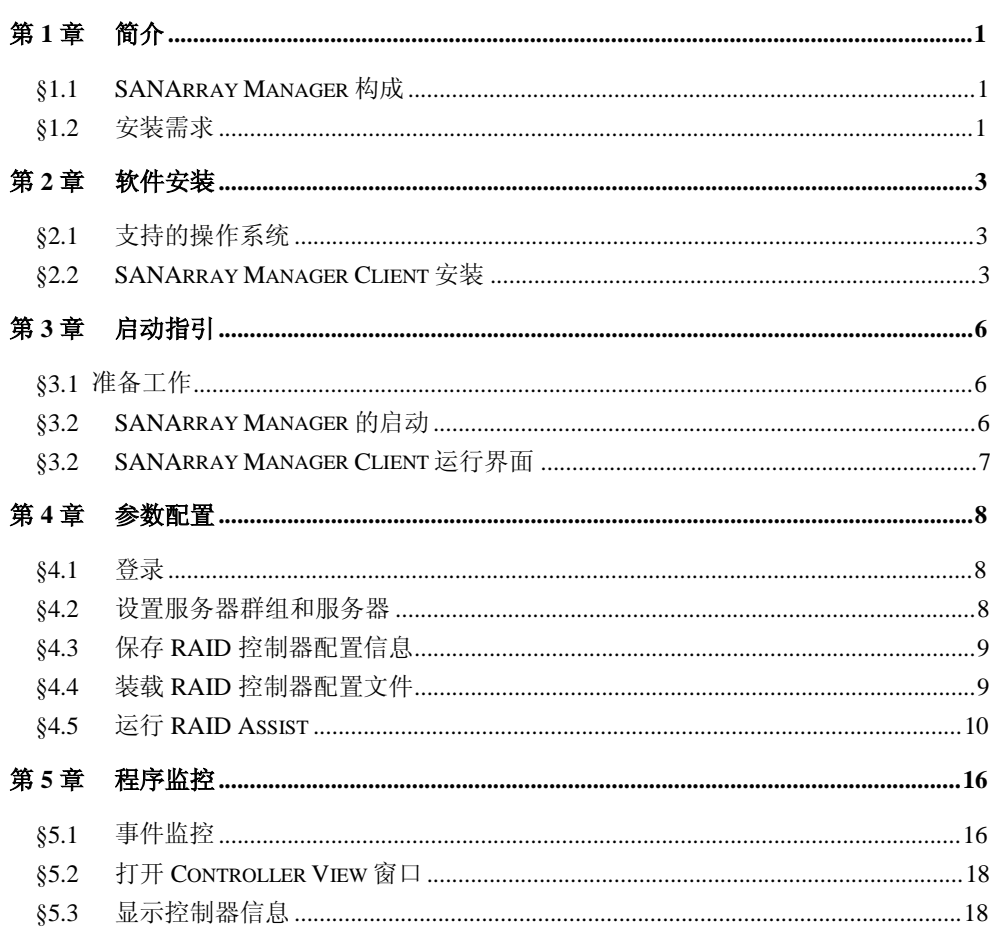

# **第1章 简介**

联想磁盘阵列管理软件 SAM(SANArray Manager Client)主要用于:

- ² 通过本地服务器直接监控、管理、维护和配置联想 SureFibre 磁盘阵列 RAID 控制器以及与控制器相连接的物理和逻辑磁盘;
- ² 通过本地控制台连接到远程服务器监控、管理、维护和配置联想 SureFibre 磁 盘阵列 RAID 控制器以及与控制器连接的物理和逻辑磁盘。

### **§1.1 SANArray Manager构成**

SANArray Manager 软件由两个部分构成:

- <sup>2</sup> Globe Array Manager Server (GAM)
- <sup>2</sup> SANArray Manager Client

#### **配置功能**

通过 SANArray Manager Client 中一个比较直观和带有向导功能的模块"RAID Assist" 可以很容易实现对磁盘阵列配置,用户只需要回答一些简单的问题,**RAID Assist** 自动 完成其余的配置工作。

#### **监控功能**

Globe Array Manager Server 收集磁盘阵列的状态信息和资源利用情况并将这些信息发 送给 SANArray Manager Client, SANArray Manager Client 将获取的信息加以组织分析, 并以图形或文字的形式直观表现出来。例如磁盘阵列的错误信息和重要事件被保存在日 志文件中,同时在窗口中显示出来。用户也可以设定在发生一定级别错误事件时,通过 弹出对话框、打印警告信息,发出 Email 或者传真的方式通知用户。当然实现这些功能 需要在安装 SANArray Manager Client 服务器或者控制台上安装相应的服务。

#### **维护功能**

SANArray Manager Client 可以通过图形化界面对多个磁盘阵列进行管理和维护。这些 维护包括: 从一个磁盘阵列中删除物理硬盘(通过"Kill",或者"Off-line"操作)、 重建磁盘阵列,创建 Hot-spare 硬盘、通过一致性校验(或奇偶校验)初始化磁盘阵列。 这些操作是通过 Globe Array Manager Server 后台完成。

### **§1.2 安装需求**

SANArray Manager 是一套 Client/Server 软件包, Globe Array Manager Server 安装在服 务器上(该服务器与磁盘阵列已经连接),SANArray Manager Client 安装在监控的客户

机上,客户机连接到 GAM 服务器上,实现对磁盘阵列进行集中管理和操作。安装 SANArray Manager 管理软件的客户端 SANArray Manager Client 软件硬件和软件需求取 决于所支持的操作系统。

#### **最低件需求:**

- ² 80486 以上处理器的 PC 机,至少 4M 的内存,建议使用奔腾系列处理器和 16M 以 上的内存;
- ² 网卡、网卡驱动程序和一个连通的网络环境;
- <sup>2</sup> Globe Array Manager Server 安装服务器上,同时服务器使用的操作系统必须支持 Globe Array Manager Server 安装;
- ² 光驱和 1.44M 软盘驱动器;
- ² 至少 8M 的可用的磁盘空间,建议 16M 以上;
- ² 鼠标、键盘;
- ² 最少 800X600 的显示分辨率,建议使用 1024X768 的显示分辨率;
- ² Windows Me、Windows 2000、Windows NT、Windows 95/98 操作系统;
- ² 安装 TCP/IP 协议。

#### **可选设备及软件需求:**

- ² 调制解调器、传真机;
- ² 支持 MAPI 或 SMTP 通讯协议的相关软件(如 Microsoft Outlook)。

# **第2章 软件安装**

安装过程是假定用户已经是系统管理员。用户在安装 SANArray Manager Client 时, 也可以 同时选择安装 Globe Array Manager Server (GMA), 不过这需要计算机硬件支持。如果安 装 GMA, 在启动 SANArray Manager Client 以前会弹出 GMA 的对话框要求你重新启动系 统。

## **§2.1 支持的操作系统**

SANArray Manager Client 支持如下的几种操作系统:

- ² **Windows Me**
- ² **Windows 2000**
- ² **Windows NT**
- ² **Windows 95**
- ² **Windows 98**

### **§2.2 SANArray Manager Client安装**

SANArray Manager 的安装文件是按照操作系统来划分的,支持 Windows NT 系统的安 装文件存放在 WINNT 目录下,Windows 2000 系统下的则存放在 WIN2K 目录下:

#### **安装过程:**

- 1. 根据安装的操作系统找到存放 SANArray Manage 安装文件的目录;
- 2. 执行 Setup.exe, 将会启动安装向导;
- 3. 过一段时间, 弹出 Welcome 对话框, 如下图所示。点击 Next 继续安装, Cancel 退 出安装程序。

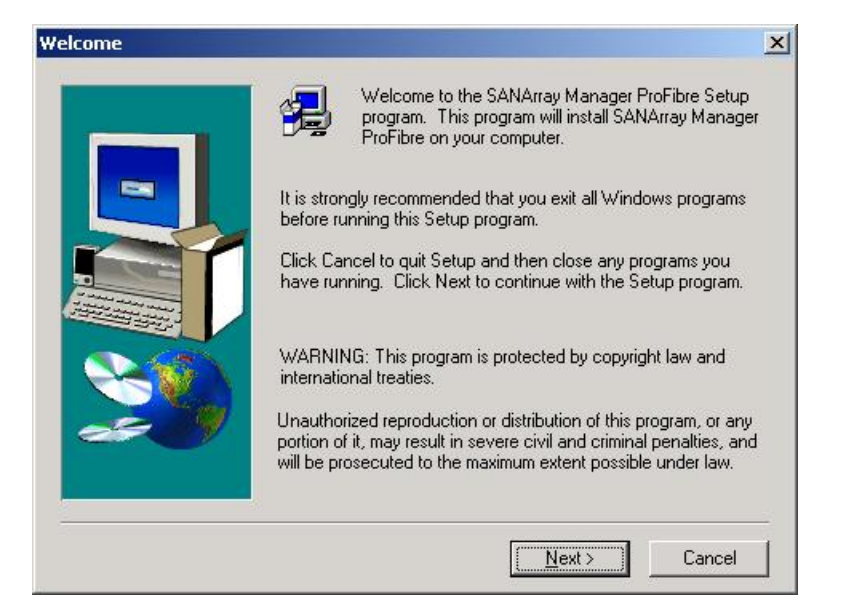

4. 当出现软件的授权对话框后,点击 Yes 接受许可继续以下的安装。如果选择 No, 你将终止 SANArray Manage 的安装;

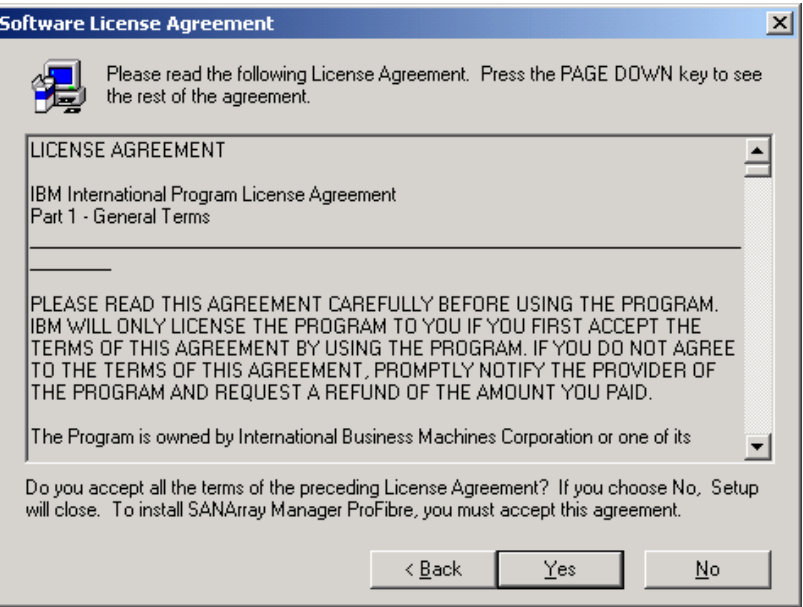

5. 出现选择对话框如下图所示。这里可以根据需要选择安装的组件;

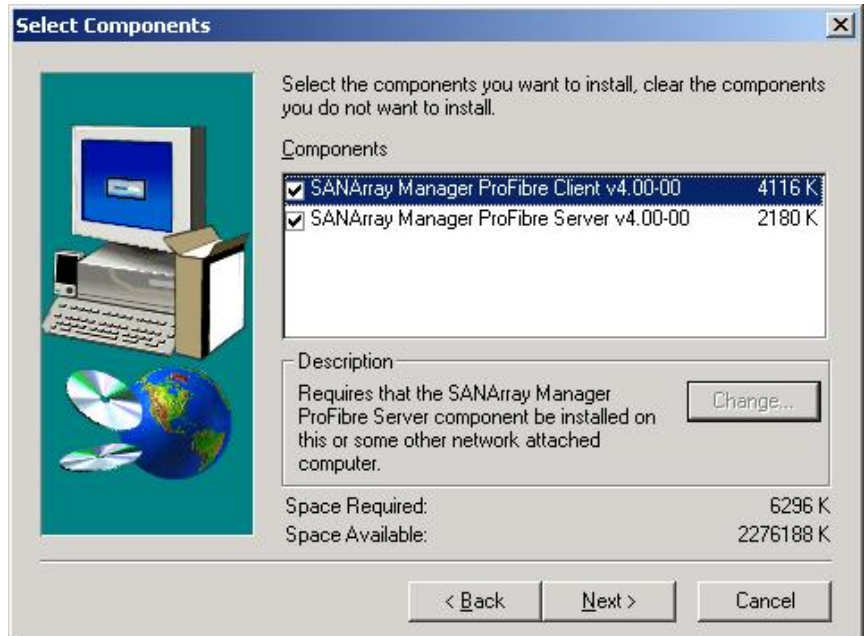

6. 点击 SANArray Manager Client 前的小框,安装 SANArray Manager Client 软件

## **注意**

在选择安装 SANArray Manager Client 的同时你也可以选择安装 GAM Server;

7. 选择 Next 直至安装结束。

# **第3章 启动指引**

本章节简要介绍如何启动 SANArray Manager Client 以及启动 SANArray Manager Client 前的 准备工作和启动后显示的图形界面。

## **§3.1 准备工作**

在安装 SANArray Manager Client 的计算机上添加一个用户名为 gamroot,并赋予管理员 权限。

## **§3.2 SANArray Manager的启动**

SANArray Manager Client 软件启动之前需要先启动 Globe Array Manager (GMA)后台 软件,一般情况下安装 GAM 后,系统自动启动 GAM 服务器。

#### **Globe Array Manager (GAM)启动**

Globe Array Manager Server (GMA)软件作为一种服务在所支持操作系统中安装后, 操作系统启动后自动启动。

#### **SANArray Manager (SAM) 启动**

在 Windows Me、Windows 2000、Windows NT、Windows95、Windows98 下,可以通过 **Start->Programs->IBM SANArray Manager ProFibre Client** 来启动客户端软件。如果 在启动时, SANArray Manager Client 中没有定义服务器群组和服务器, 将弹出"Define Server Groups"对话框,如下图所示,首先定义一个服务器群组然后将需要管理的服务 器添加到服务器组中(可以是服务器的 IP 地址,也可以是服务器的计算机名),按"OK" 进入。

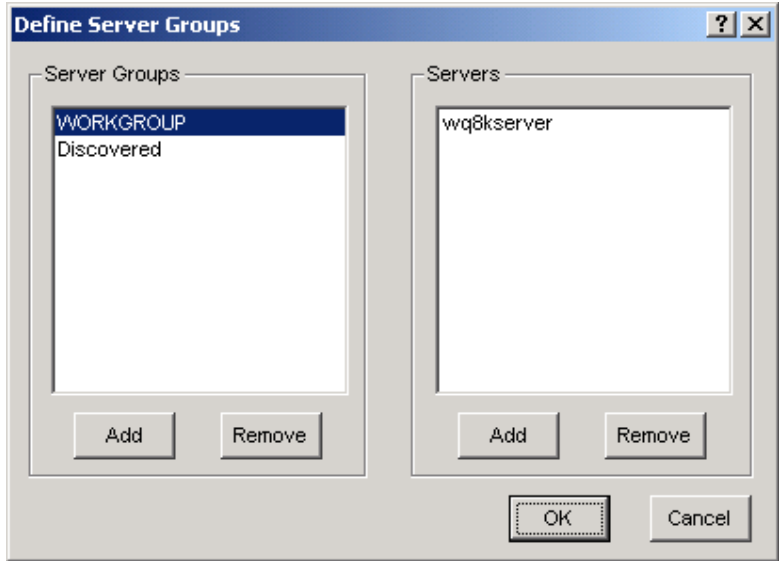

### **§3.2 SANArray Manager Client运行界面**

SANArray Manager Client 运行界面主要由 SANArray Manager 窗口、Global Status View 窗口和 Log Information View 窗口组成, 如下图所示:

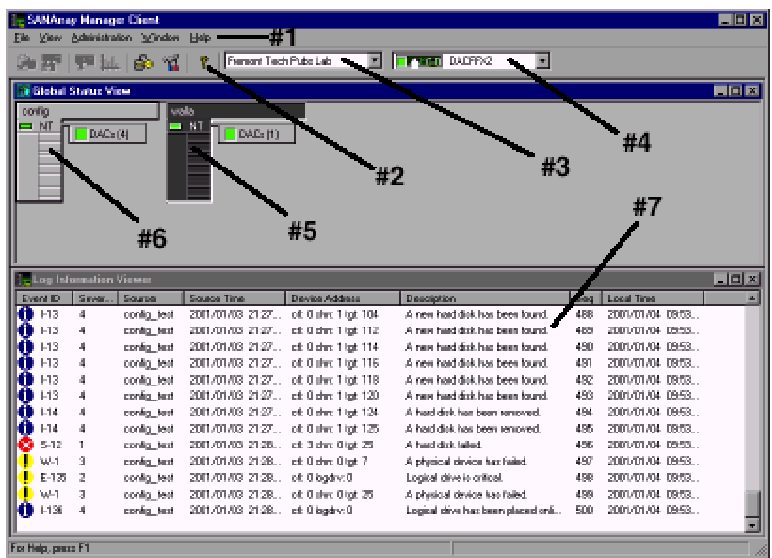

#### **SANArray Manager 窗口**

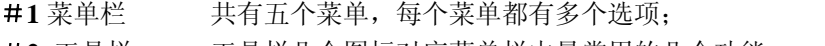

- **#2** 工具栏 工具栏几个图标对应菜单栏中最常用的几个功能;
- **#3** 服务器栏 可以选择定义服务群组,也可以用"All Server"浏览所有的服务器;
- **#4** 控制器栏 控制器名称(C-0,C-1)和控制器类型(DAC960FL、DACFFX 等);

#### **Global Status View 窗口**

- **#5** 图标表示已经选择的正在运行 GAM 服务器,图标可以指示:
	- ² 服务器的 IP 地址或域名;
	- ² 服务器上运行的操作系统(2000=Window 2000;NT=Windows NT;等);
	- ² 服务器运行状态(绿色标识正常工作,黄色表示正准备连接,打叉的表示不能 正常工作, 注意: 在单 RAID 控制器时, 服务器正常时显示的也可能是黄色);
	- 2 连接在服务器上 DAC 控制器标号及控制器运行状态指示灯: 绿色正常, 黄色 有错误,打叉表示未工作或关闭。
- **#6** 图标表示运行 GAM 服务器,但表示没有选中该服务器。

#### **Log Information View 窗口**

**#7** 日志信息浏览窗口,每一行表示系统运行过程中的一个事件(错误、运行状况、警 告等),这些事件是由运行 GAM 服务器在监控控制器过程中记录下来的。

# **第4章 参数配置**

本章主要介绍如何登录到 GAM 服务器、如何通过文件装载 RAID 控制的配置信息或保存已 经设置好的 RAID 控制器信息, 如何快速配置 RAID 配置。

### **§4.1 登录**

为获取对磁盘阵列的管理权限,首先必须登录到 GAM 服务器。这可以在 SANArray Manager 软件下通过 **Administration->Sign On** 或用鼠标双击 Global Status View 窗口中 服务器图标,系统就会弹出如下所示的登录对话框:

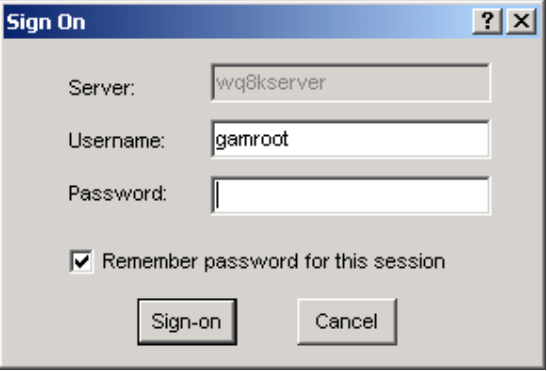

输入用户名 gamroot 及其密码,点击"Sign On"按钮登录进 SANArray Manager 的管理界 面。

### **§4.2 设置服务器群组和服务器**

#### **4.2.1 添加服务器到服务器群组**

通过菜单栏 Administration-> Define Server Group 打开 Define Server Groups 选项, 弹 出一个对话框(如果在运行 SANArray Manager 软件时系统没有定义服务器群组, 对话 框将会自动弹出),在对话框中我们可以定义自己的服务器群组和群组中服务器,Define Server Groups 对话框如下图所示:

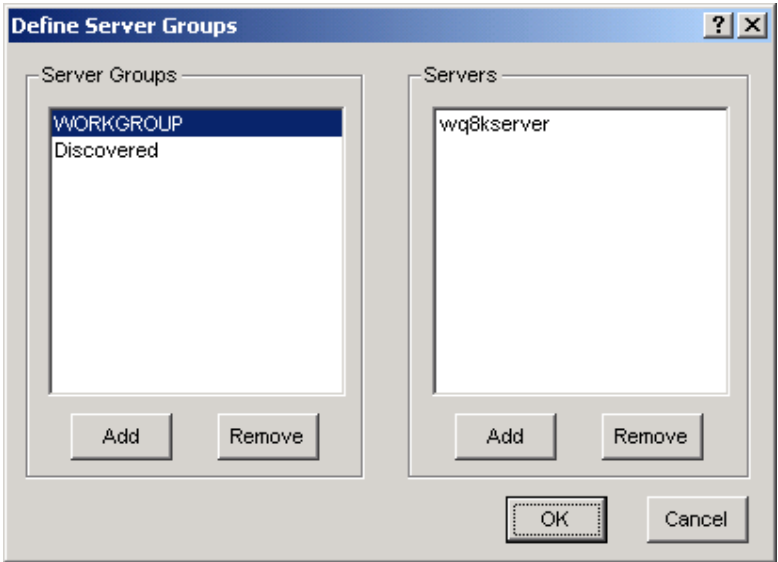

- 1、 在 Server Groups 栏中点击 Add 按钮;
- 2、 在弹出的对话框中输入定义的服务器群组的名称;
- 3、 点击 OK, 新的群组已经添加。

#### **4.2.2 添加服务器到服务器群组**

在 Define Server Groups 对话框中, 在 Server Groups 栏里点击选定一个群组, 就可以向 该群组中添加服务器:

- 1. 在 Server 栏中点击 Add 按钮;
- 2. 在弹出的对话框中输入要加入的服务器的 IP 地址, 在 Windows 系统下还可以用计 算机名来代替;
- 3. 点击 OK, 新的服务器群经添加到进选定的服务器群组;
- 4. 如果要添加更多的服务器,可以重复 1-3 步;
- 5. 所有操作都完成后, 在 Define Server Groups 对话框中点击 OK, 即完成添加操作。

### **§4.3 保存RAID控制器配置信息**

在菜单栏中点击 **File->Save Configuration**,进行如下的操作:

- 1、 在 Save Configuration 对话框中,输入要保存 RAID 控制器配置信息的文件名;
- 2、 点击"Save"保存配置文件;
- 3、 如果 在 下 次配 置修改后 , 想 要恢复到现在的 配置 , 可以 通过 **File->Open Configuration** 打开保存的配置文件来恢复配置。

### **§4.4 装载RAID控制器配置文件**

在菜单栏中点击 **File->Open Configuration**,进行如下的操作:

- 1、在 Open Configuration 对话框中,选择需要装载的配置文件;
- 2、 点击"Open"打开选中的配置文件,此时会弹出如下图所示的警告对话框;

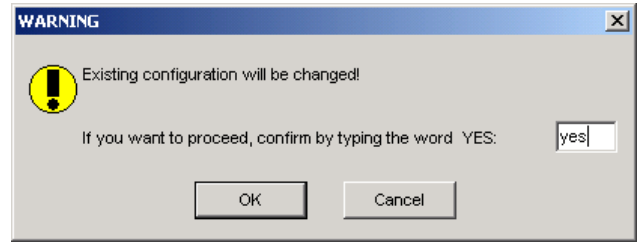

3、 如果要确认用配置文件中的配置覆盖当前 RAID 控制器的配置信息,输入 **YES,**点 击 OK 确认,否则按 Cancel 取消。

## **§4.5 运行RAID Assist**

RAID Assist 是 SANArray Manager 管理软件配置 RAID 磁盘阵列的一个得力的帮手。该 功能提供了建立和管理 RAID 阵列的多种方式,RAID Assist 一个最简单的途径是 *Auto Configuration* 选项,*Auto Configuration* 立即将可用的磁盘配置成一个采用 RAID5 技术 的最优逻辑磁盘;*Assist Configuration* 选项通过用户设置一些重要参数信息来配置磁盘 阵列;*Manual Configuration* 选项提供用户手工定制阵列的配置,其中包含 LUN 的映 射等。

#### **4.5.1 进入RAID Assist**

可以通过菜单栏 **Administration->RAID Assist** 或是工具栏的 RAID Assist 图标进入 RAID Assist 操作界面,进入后,RAID Assist 将会显示"Welcome"的窗口,如下图所 示:

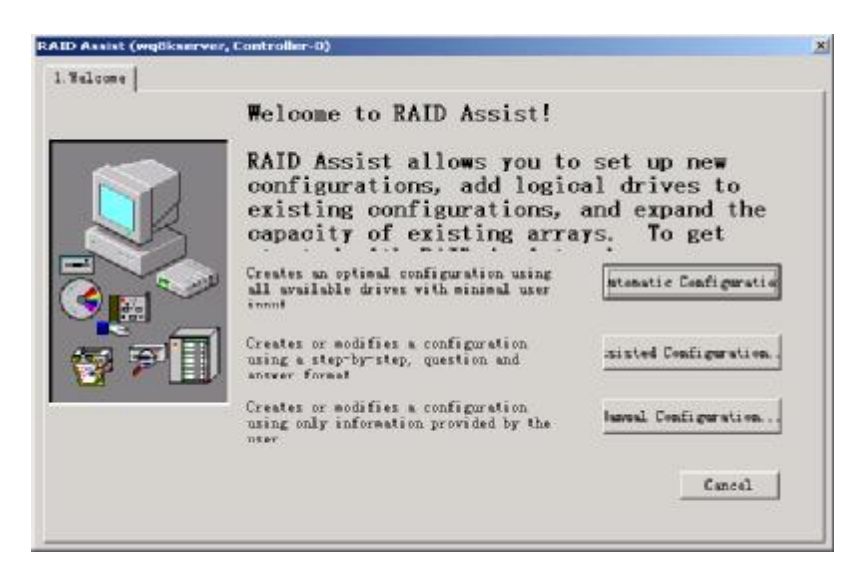

在 RAID Assist 的"Welcome"对话框中,有以下几种选项:

#### **4.5.2 Auto Configuration**

点击 *Auto Configuration* 按钮,将会弹出 *Auto Configuration* 对话框,如下图所示:

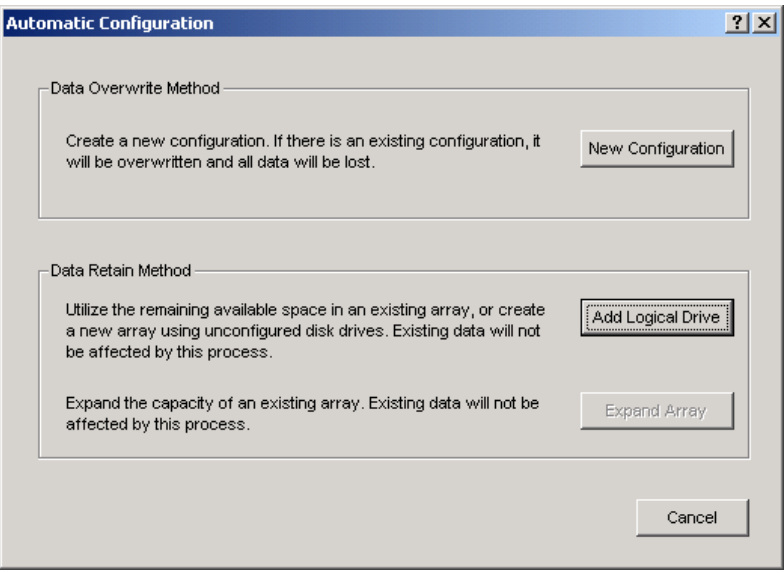

**Auto Configuration** 提供如下几个选项:

² *New Configuration* 删除已经存在的配置以及磁盘上的数据,设置一个新的配 置,点击此选项会出现下图所示对话框:

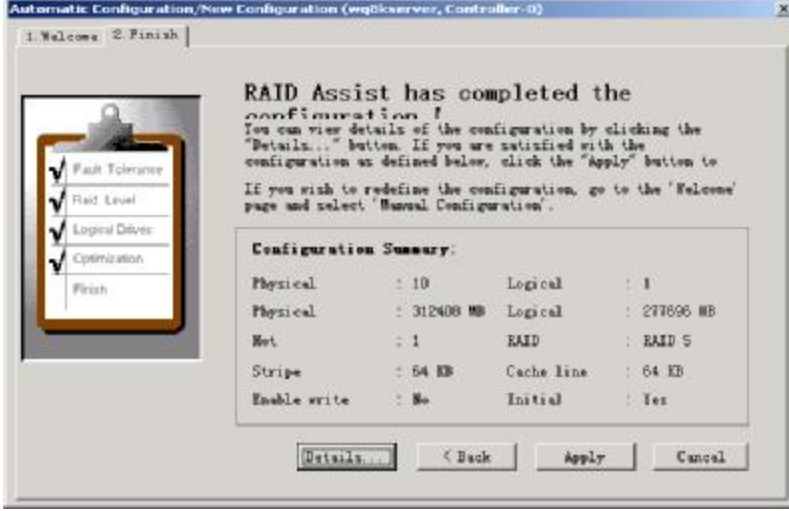

点击"Apply",确认设置生效;可以点击 Detail 按钮,显示配置的详细信息,如下图 所示:

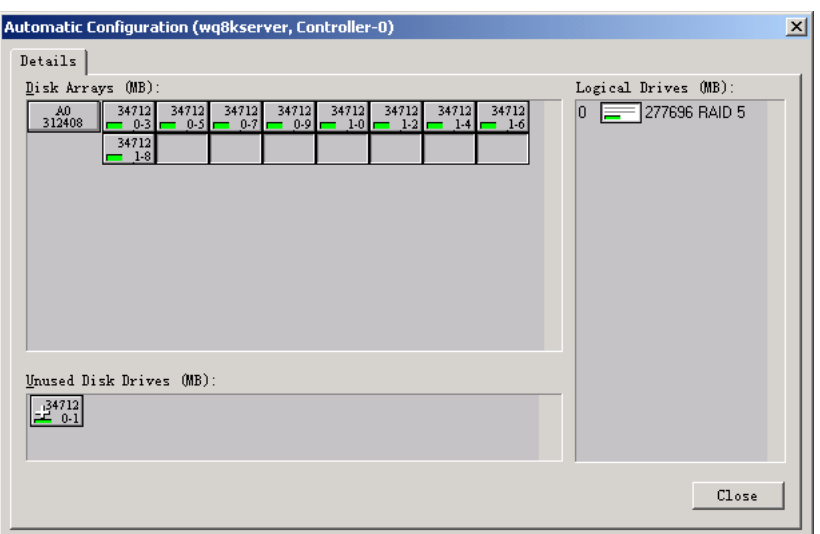

- ² *Add Logical Driver*添加逻辑磁盘,这里必须至少存在一个配置好的逻辑磁盘并 且存在未分配使用的磁盘。
- ² *Expand Array* 通过增加磁盘,重新将数据条带化写入来增加阵列的容量

### **4.5.3 Assist Configuration**

在 RAID Assist 的"Welcome"对话窗口中点击 *Assist Configuration* 按钮,将会弹出 *Assist Configuration* 对话框。如下图所示:

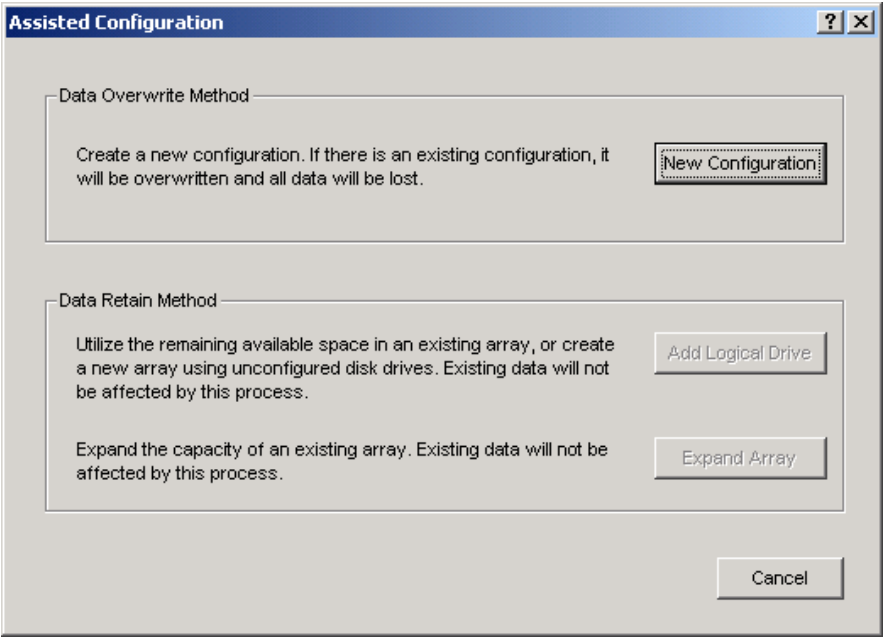

**Assist Configuration** 提供如下几个选项:

² *New Configuration* 删除已经存在的配置以及磁盘上的数据,设置一个新的配

置,点击此选项会出现下图所示对话框:

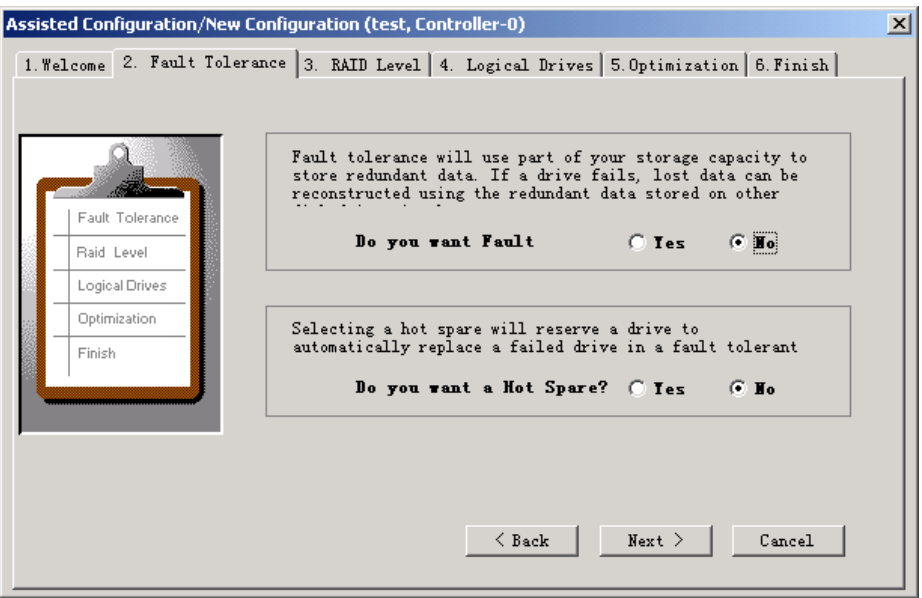

回答是否使用Fault Tolerance和是否需要设置Hot Spare备用磁盘,然后点击RAID Level 标签进入 RAID 级别的设置, 如下图所示:

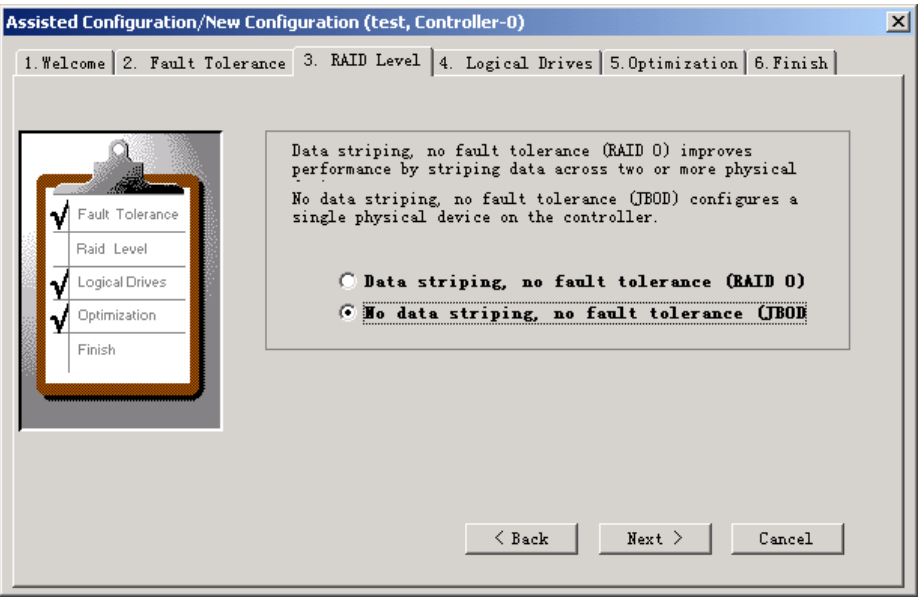

回答使用 RAID 0 还是不作任何 RAID 设置(JBOD),进入逻辑磁盘的设置界面,如下图 所示:

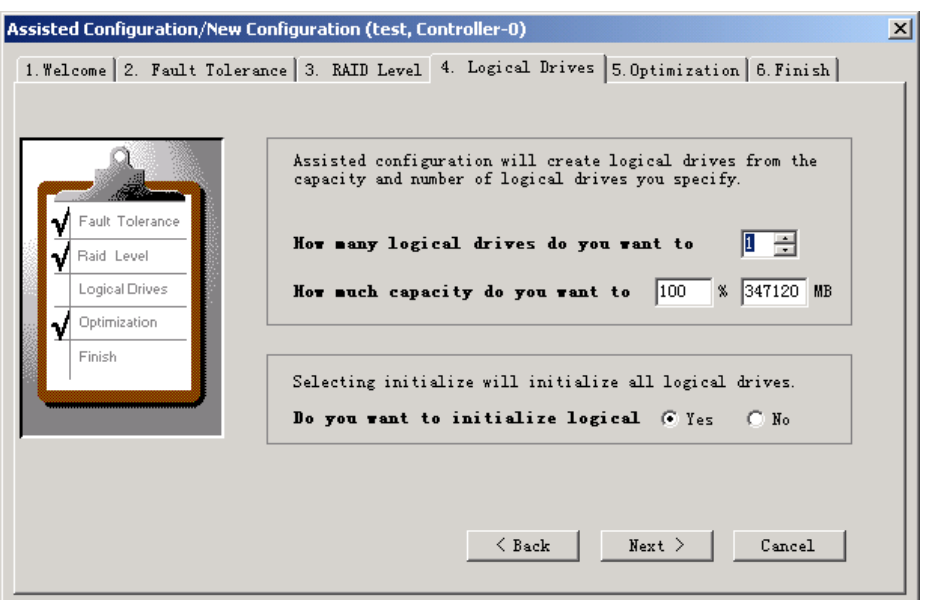

输入想要设置的逻辑磁盘的个数及使用的容量,同时回答是否在逻辑划分后进行初始化 操作,进入逻辑磁盘性能配置界面,如下图所示:

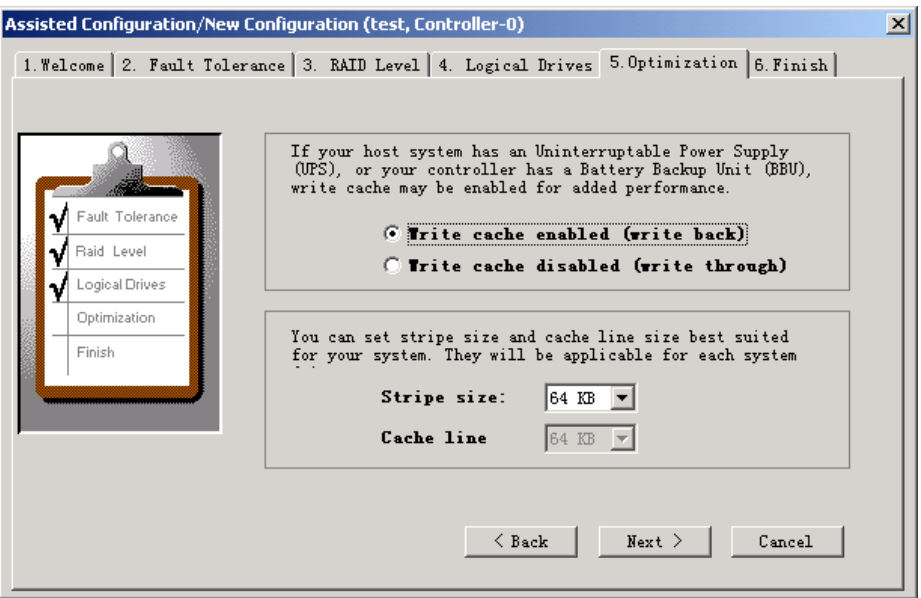

配置逻辑磁盘读写时是否使用缓存,以及数据读写块的大小和缓存的大小,配置完成后 进入到 Finish 界面,会显示配置的一些信息,点击"Apply"按钮,确认设置生效;配 置的详细信息可以点击 Detail 按钮来获取, 界面显示如下图所示:

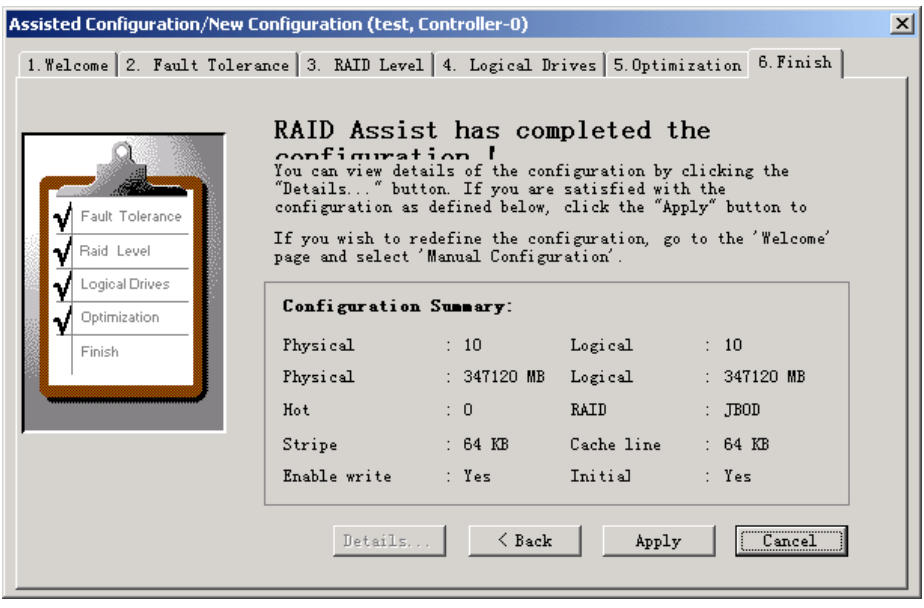

- ² *Add Logical Driver*添加一个逻辑磁盘,这里必须至少存在一个配置好的逻辑磁 盘并且存在未分配使用的磁盘。
- ² *Expand Array* 通过增加磁盘,重新将数据条带化写入来增加阵列的容量

#### **Manual Configuration**

手工配置 RAID 的操作过程不作详细介绍,用户可以参看产品附有的光盘中的相关文档 进行操作。

## **第5章 程序监控**

本章简单介绍如何监视 SANArray Manager 管理软件中的事件信息、如何监视控制器的活动 状态、查看控制器的配置信息、查看物理设备和逻辑设备的信息以及这些设备的物理位置;

### **§5.1 事件监控**

GAM 监视所有连接在服务器中 HBA 上的控制器和物理设备的运行状况。当一个可识 别的行为发生时,它的结果就是一个"事件",如物理磁盘的损坏,指定一个物理磁盘 为备用盘等。这些事件都被 GAM 发送到 SANArray Manager 的计算机上。并且在 Log Information Viewer 窗口中显示出来,一个事件可能属于以下几个类型:

- ² 磁盘阵列加入或退出 SAN 网络;
- ² RAID 子系统的错误或警告信息,如电源、风扇或磁盘错误;
- ² 以及一些可管理的行为,如更新磁盘配置等。

 $\Delta$ <sub>注意</sub>

建议不要关闭 SANArray Manager Client 程序, 以便能及时收到 GAM 发送的事件信息。

#### **5.1.1 打开Log Information Viewer窗口**

一般地,程序在开始运行时,Log Information Viewer 窗口已经自动打开,该窗口显示的 实际是 samcl.log 文本文件中的内容,它保存了 SANArray Manager 程序在运行过程中收 集到的事件信息。Samcl.log 只是一个缺省的日志文件名,用户可以在 samcl.ini 文件中 修改缺省文件名。

如果 Log Information Viewer 窗口被关闭,可以通过 **View-> Log Information Viewer** 选 项来打开日志浏览窗口。Log Information Viewer 窗口显示如下图所示:

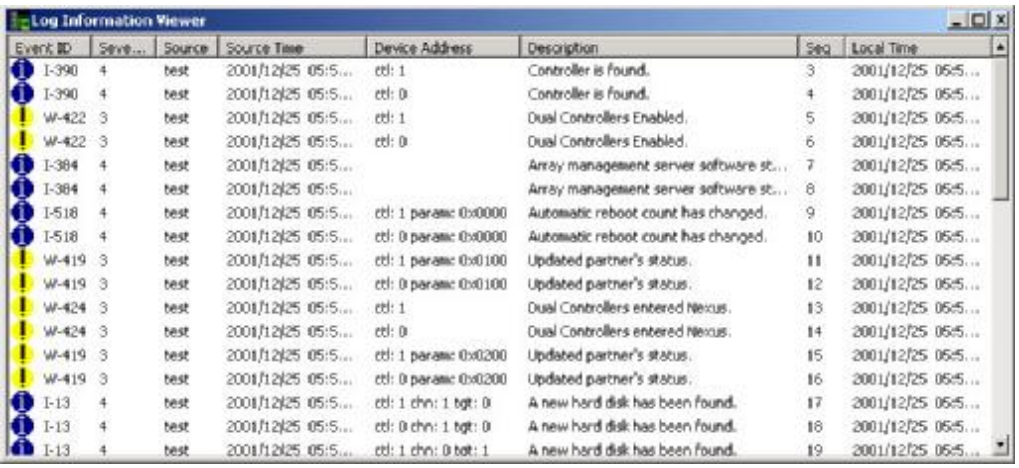

一条详细的日志事件由下面几个字段来描述:

*Event ID* 显示一个图标和一个数字代码,表示事件是警告、错误、还是系统

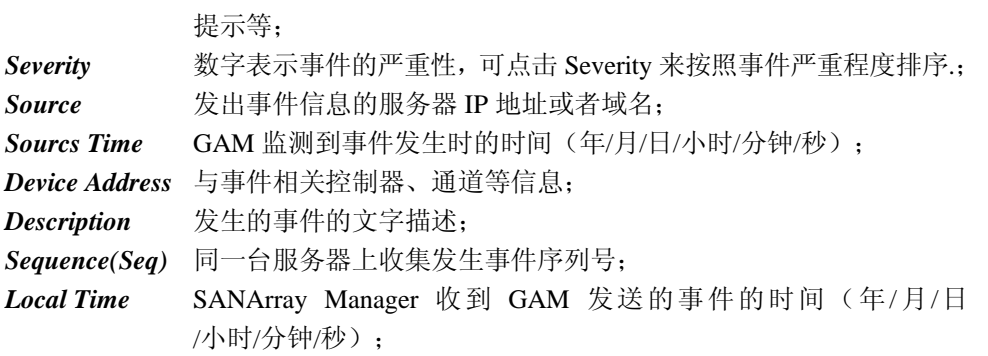

### **5.1.2 打开事件详细信息窗口**

如果想要获取 Log Information Viewer 窗口显示的事件的详细信息,可以打开事件详细 情况窗口:

在 Log Information Viewer 窗口中选择需要获取详细信息的事件,双击"Event ID"字段, 将会弹出事件信息窗口,如下图所示:

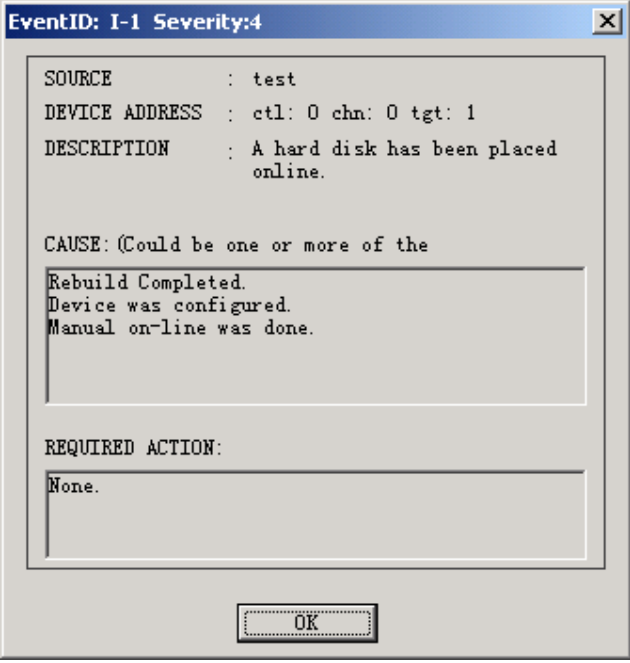

事件相关的一些信息可以帮助解决一些故障。在窗口的标题栏上,显示的是事件的 Event ID  $M$  Severity Level, SOURCE, DEVICE ADDRESS, DESCRIPTION  $\frac{1}{2}$  Log Information Viewer 窗口中显示的一样,其中最有价值的是:

*CAUSE* 事件发生的可能原因; *REQUIRED ACTION* 解决事件中描述的错误的参考方法。

## **§5.2 打开Controller View窗口**

通过菜单栏 View->Controller View 选项可以打开 Controller View 窗口, 如下图所示:

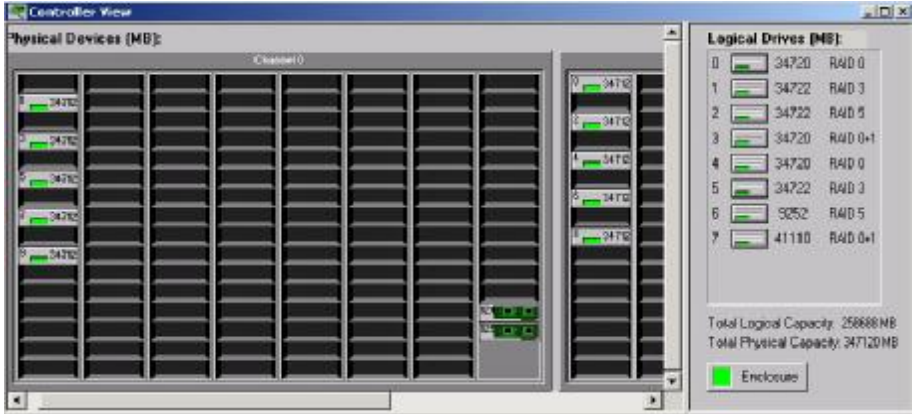

该窗口显示当前在 controller selection 中选定的控制器的相关信息:

- ² 控制器的通道数;
- ² 每个通道中存在的物理磁盘,以及磁盘的 ID,容量、类型和状态;
- ² 控制器配置的逻辑磁盘数量,以及逻辑磁盘的容量、RAID 的级别和逻辑磁盘 状态;
- <sup>2</sup> Enclosure 图标,显示磁盘阵列机箱的状态信息,详细信息可以通过双击图标获 得。

## **§5.3 显示控制器信息**

可以通过菜单栏 **Administration->Controller Information** 选项或者工具栏 Controller Information 图标打开 Controller Information 窗口, 如下图所示:

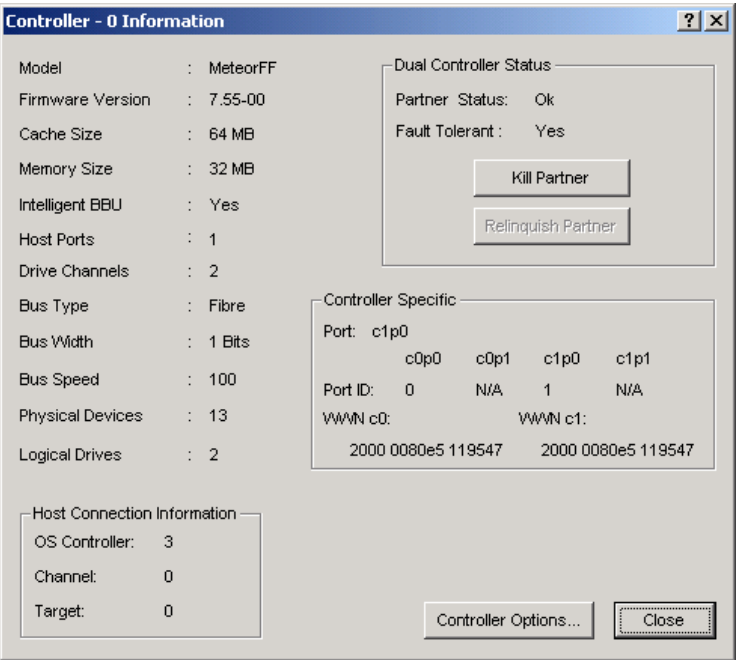

主要显示有如下信息:

- 控制器模式
- Firmware 版本号
- 缓存大小
- 内存大小
- 是否有 BBU
- 2 控制器的 Host 端口数
- 控制器通道的数量
- 控制器总线类型
- 总线的宽度和带宽
- 探测到的物理磁盘的个数
- 控制器配置的逻辑磁盘的个数;
- 连接在控制器上主机的信息(HBA 卡数目,Channel ID 、Target ID)
- 双控系统中辅助控制器的状态
- 是否将控制器设置为双控系统中的辅助控制器
- 控制器以及启辅助控制器的端口数,端口 ID,WWN

有关这方面的详细信息可以参考随机附送的光盘中的相关资料的介绍。